**Greeneville City Schools**

# **Making a Video from PPT**

**Instructions primarily from New Mexico State University: Information and Communication Technologies**

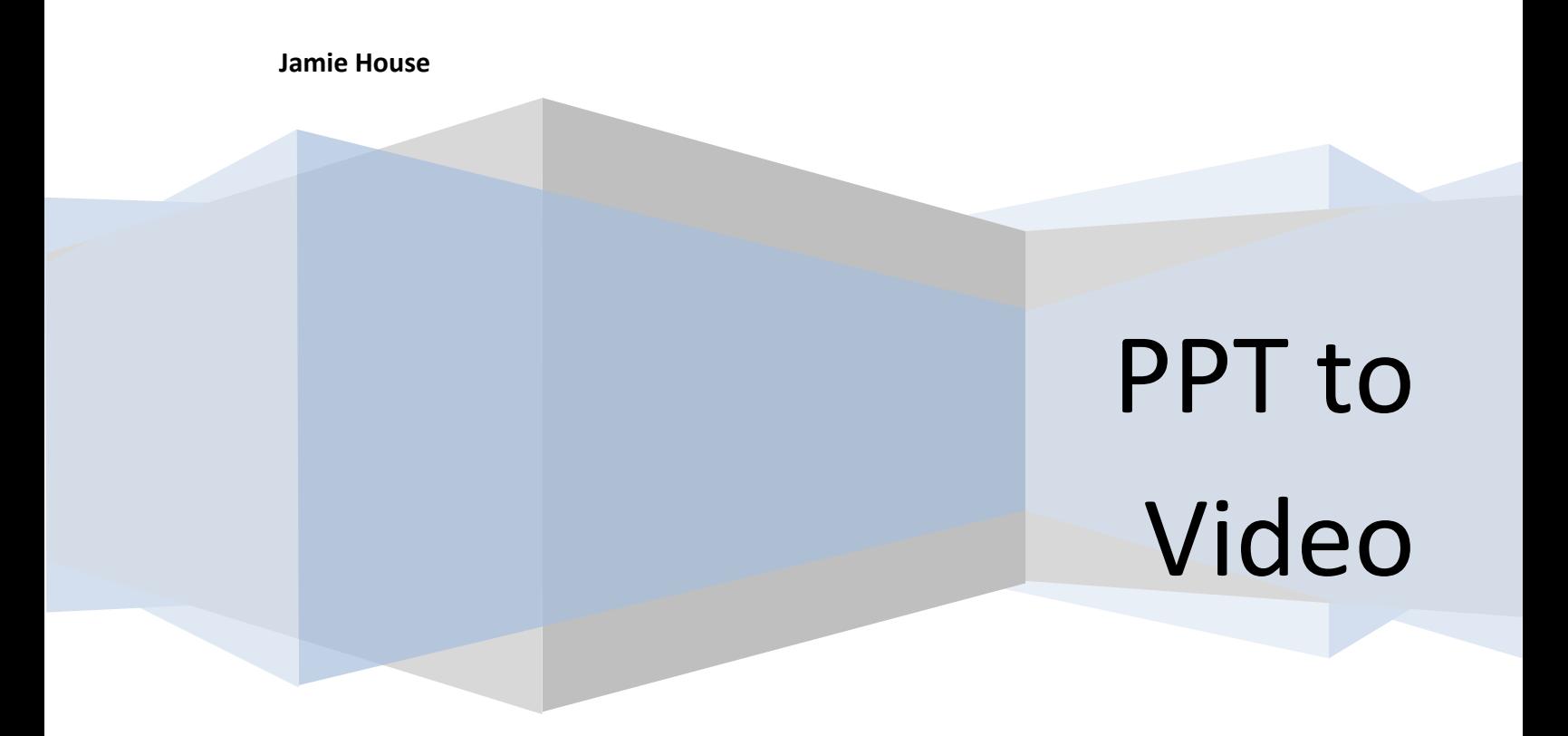

# **See student examples: [Matt](http://www.gcschools.net/ghs/housej/Studentwork/matt_1.wmv) [Ale](http://www.gcschools.net/ghs/housej/Studentwork/PhotoStory1_2.wmv) [Jillian](http://www.gcschools.net/ghs/housej/Studentwork/PhotoStory2.wmv)**

This can be done with Moviemaker, but my students and I think Photo Story 3 is waaaay easier. Click [on this link](http://www.microsoft.com/downloads/details.aspx?FamilyID=92755126-a008-49b3-b3f4-6f33852af9c1&DisplayLang=en) and click on Continue. Then Install, Then change the estimated download time to T1 if at work and click Download then Run.

After that,

- 1. Open the PowerPoint presentation.
- 2. Select **Save as** from the **File** menu.
- 3. Choose the location where you would like to save the files.
- 4. Select **JPEG File Interchange format** from the **Save As Type** drop down menu.
- 5. Click **Save.**

A Microsoft Office PowerPoint message appears.

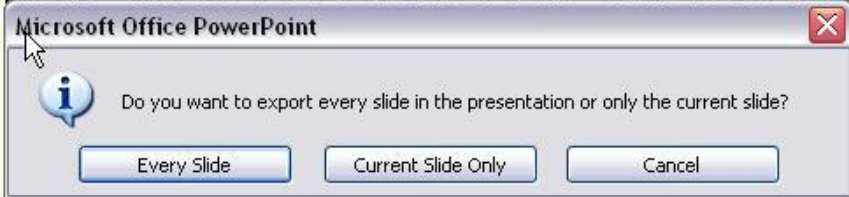

## 6. Click **Every Slide.**

Each image is saved in a folder with the title of your presentation.

7. Close PowerPoint.

# **PhotoStory 3**

- 1. Open Photo Story 3.
- 2. Select "**begin new story**."
- 3. Click **Next.**

The import photos screen appears.

## 4. Click **Import Pictures.**

A file browser screen appears.

5. Locate the converted PowerPoint slides and photos.

6. Select the first slide and click **Open.** 

NOTE: You can select multiple photos by holding down the **Control** key while you are selecting your files

7. Repeat the steps above to import the PowerPoint slides that you converted to images and /or photo images.

NOTE: To change the order of the photos in the timeline, select the photo and use the arrow buttons at the end of the timeline or click and drag the image to the desired position.

#### 8. Click **Save Project.**

## **9. Time to play or…follow the instructions below.**

#### **Creating Titles and Adding Text to Photos in Photo Story 3**

Photo Story 3 also allows you to add titles or text to your images and photos. The following steps will take you through the process of adding text to your images in Photo Story 3. The following text editing features are available to adjust the font styles and text alignment:

Font – This allows you to change the font size, color, and style.

Alignment – This allows you to place the text with left, right, or center alignment.

Location – This allows you to place the text on the top, bottom, or in the center of the image.

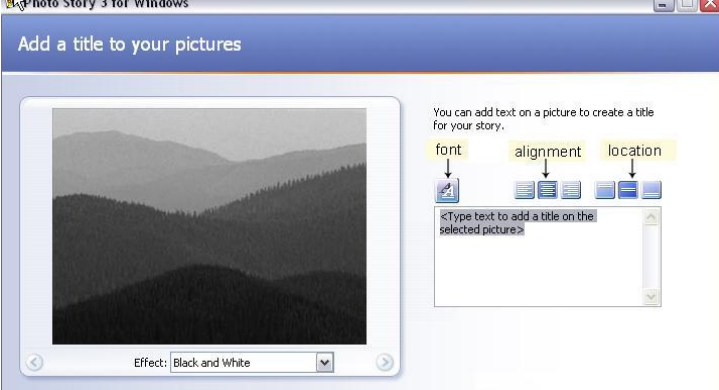

1. Click **Next** to move to adding titles.

The **add titles** screen appears.

- 2. Select the first photo you cropped and color corrected.
- 3. Click in the **text field** area to add text to a slide.
- 4. Use the **edit text** buttons to adjust font style and alignment.
- 5. Repeat the steps above for each image slide.
- 6. Click **Save Project**.

## **Creating Narration and Motion**

1. Click **next** to move on to adding narration and motion.

The **narrate your pictures and custom animation** screen appears.

2. To customize motion, click **Customize Motion**.

The customize motion screen appears. The **Motion and Duration** tab appears as a default. The default motion effect is randomly selected.

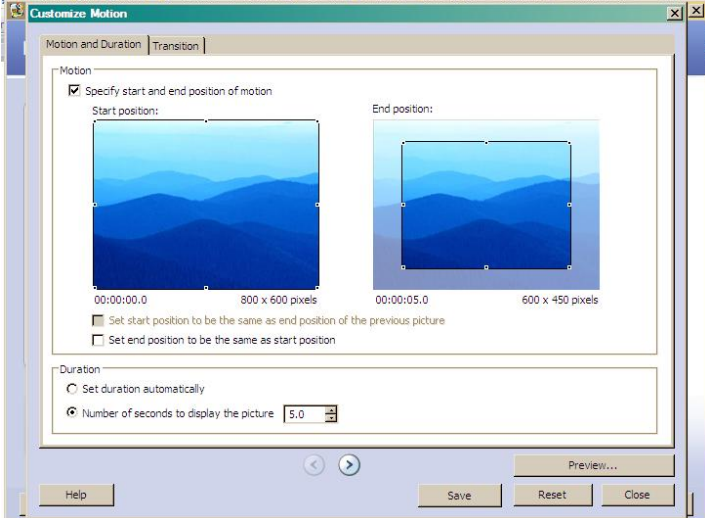

- 3. Select the **start and end position** and click **Save.**
- 4. Perform step 3 on all of the images in your project.

# **Creating Transitions**

# 1. Click on the **Transition** tab.

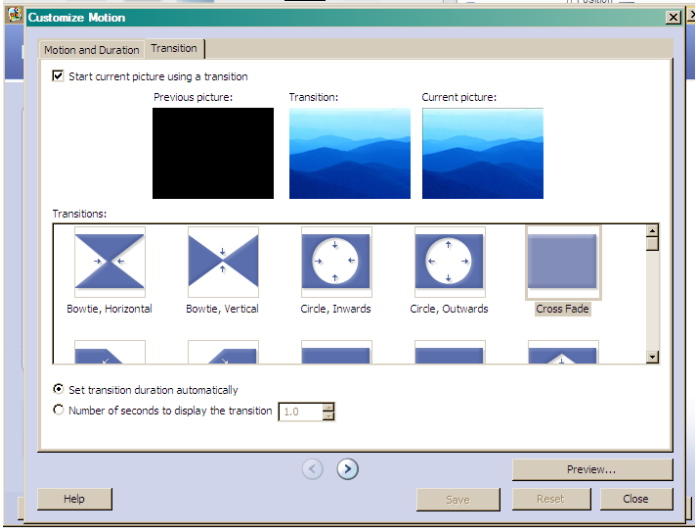

2. Select a transition from the **transitions** menu.

#### 3. Select **Save.**

NOTE: To apply transitions or motion to all of the pictures in your slide show, you can click on the arrow buttons to move to the next image in your timeline. The transition tab also allows you preview the transition, apply the transition to all of your images, and customize the duration of the transitions.

#### 4. Click **Close.**

**Recording Narration**

# 1. Click on the **Configure Microphone Recording** button.

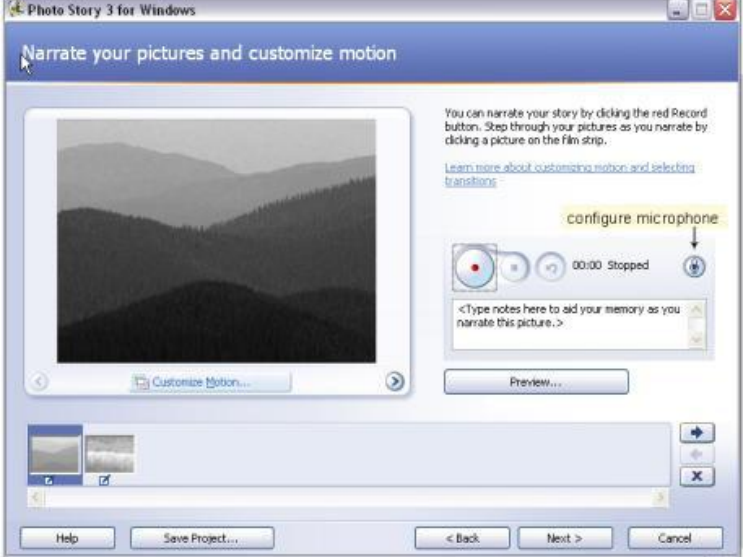

The sound hardware test wizard appears.

## 2. Click **Next.**

The wizard performs a test to check your sound hardware and the microphone test screen appears.

- 3. Follow the on-screen instructions.
- 4. When your microphone test meets your standards, click **Next.**
- 5. Click **Finish** to close the **sound hardware test** wizard.

NOTE: You can type your scripted notes in the text field to assist you in the narration process.

- 6. When you are ready, click **Record**.
- 7. Click **Preview** to review your slideshow.

If you are unhappy with your recording, you can click **delete** and start over.

#### 8. Click **Save Project.**

9. Create a narration for each slide and image in your slideshow.

#### **Adding Background Music**

1. When you have finished recording your narration, click **Next**.

The add background music screen appears.

- 2. Click **Select Music**.
- 3. Select your music file and preview the music you want. MP4 music files will not work.

# **Creating Music**

1. Click on the **Create Music** button.

The create music screen appears.

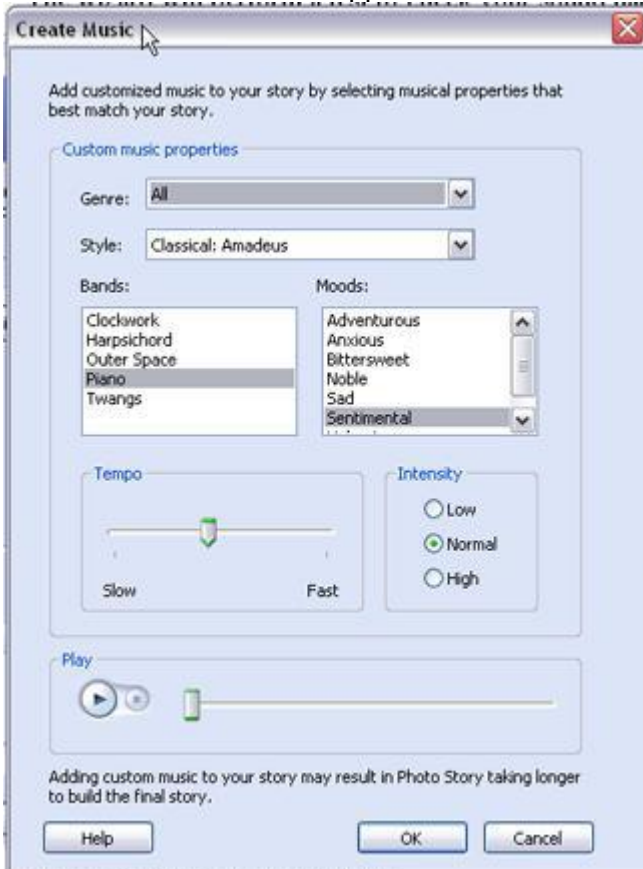

- 2. Select **Classical** from the **Genre** menu.
- 3. Select **Classical: Bach Prelude** from the **Style** menu.
- 4. Select **Piano** from the **Bands** menu.
- 5. Select **Happy** from the **Moods** menu.
- 6. Click **Play** to preview.
- 7. Click **Ok.**

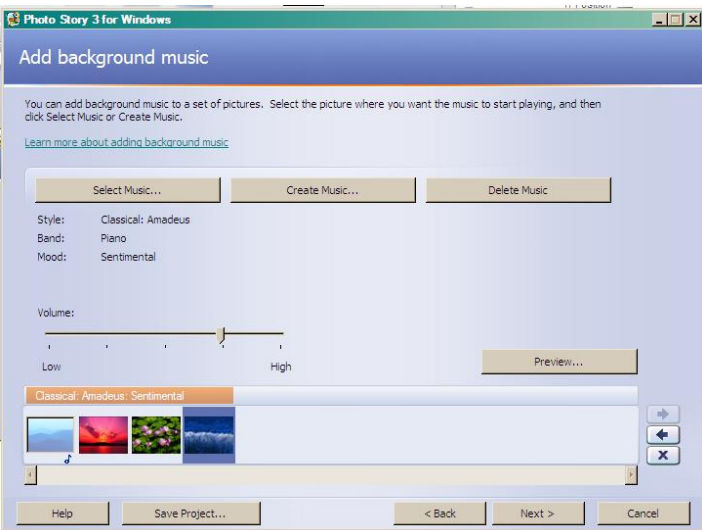

8. Click **Preview** to view your slideshow. You add different music to different parts. This video has one song looping over four slides.

## **Saving your Story**

1. When you have finished adding background music, click **Next**. The **save your story** screen appears.

- 2. Select **Save your story for playback on your computer** from the **Activities** menu.
- 3. To specify a location on your computer to store your story, click **Browse.**
- 4. Select a location to store your files, usually in **My Videos.**
- 5. Enter a file name.
- 6. Click **Save.**
- 7. In the **Quality Settings** section, click **Settings.**

#### The settings screen appears.

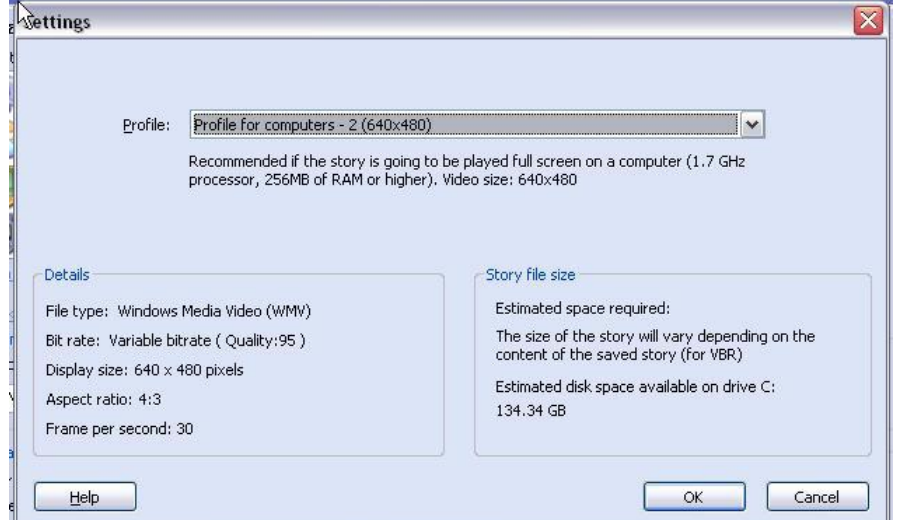

8. Select **Profile for DVDs – NTSC (640 x 480)** from the **Profile** drop down menu.

- 9. Click **Ok.**
- 10. Click **Next.**

The **building your story** dialog box appears.

When your story is finished saving, the **complete photo story 3 for windows** screen appears and a message appears that states, "your story has been successfully created." You have the option to view your story, create a new story, or exit.

## 11. Click **Exit.**

Instructions from

http://ict.nmsu.edu/~training/itunesu/documentation/Using%20PowerPoint%20for%20Video%20Podcastin.pdf